This Dialogic<sup>®</sup> IP Media Server Quick Install Gui is for qualified personnel who are responsible for installing the server.

The Dialogic® IP Media Server is an open, carrie class IP media server. It leverages the simplicity and flexibility of SIP and VoiceXML to provide a cost-effective and scalable IP media server option that is suitable to power a broad range of voice a video services for next generation wireline, wireless, and broadband networks.

Dialogic® IP Media Server software is available an integrated platform to address individual deplo ment requirements:

Dialogic® IP Media Server technology is based on the Intel 1U Server Chassis SR1450 and the Inte Server Board SE7520JR2.

For additional technical information concerning the Intel chassis and server, see the Intel Technical Product Specification on the documentation CD included with the IP Media Server.

- Low-profile 1U rack-mount server
- 2.8 GHz dual processor system
- Dual Ethernet ports
- Dual or single power supply systems
- Optional factory-installed EDP-10 DSP for dedicated digital signal processing

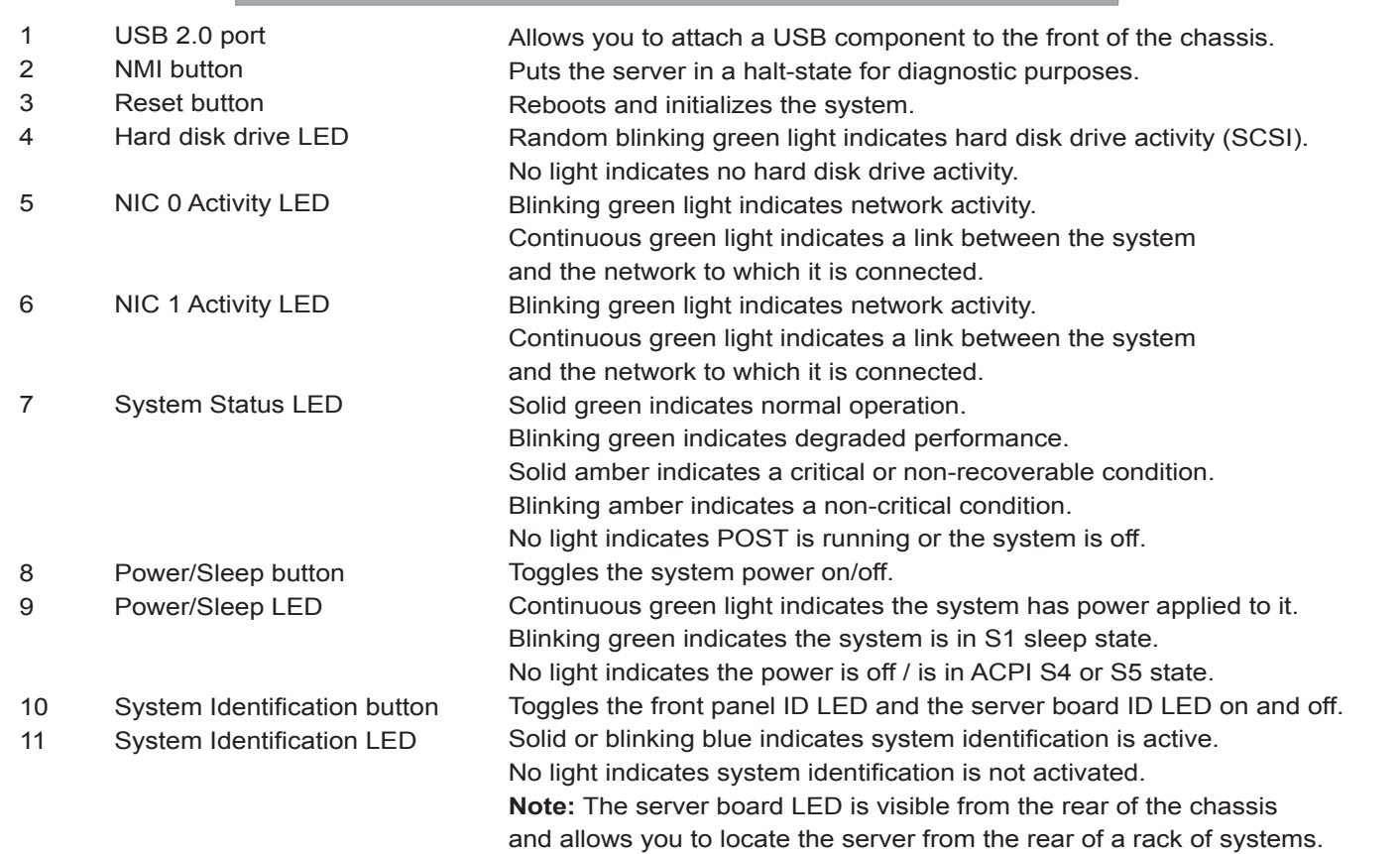

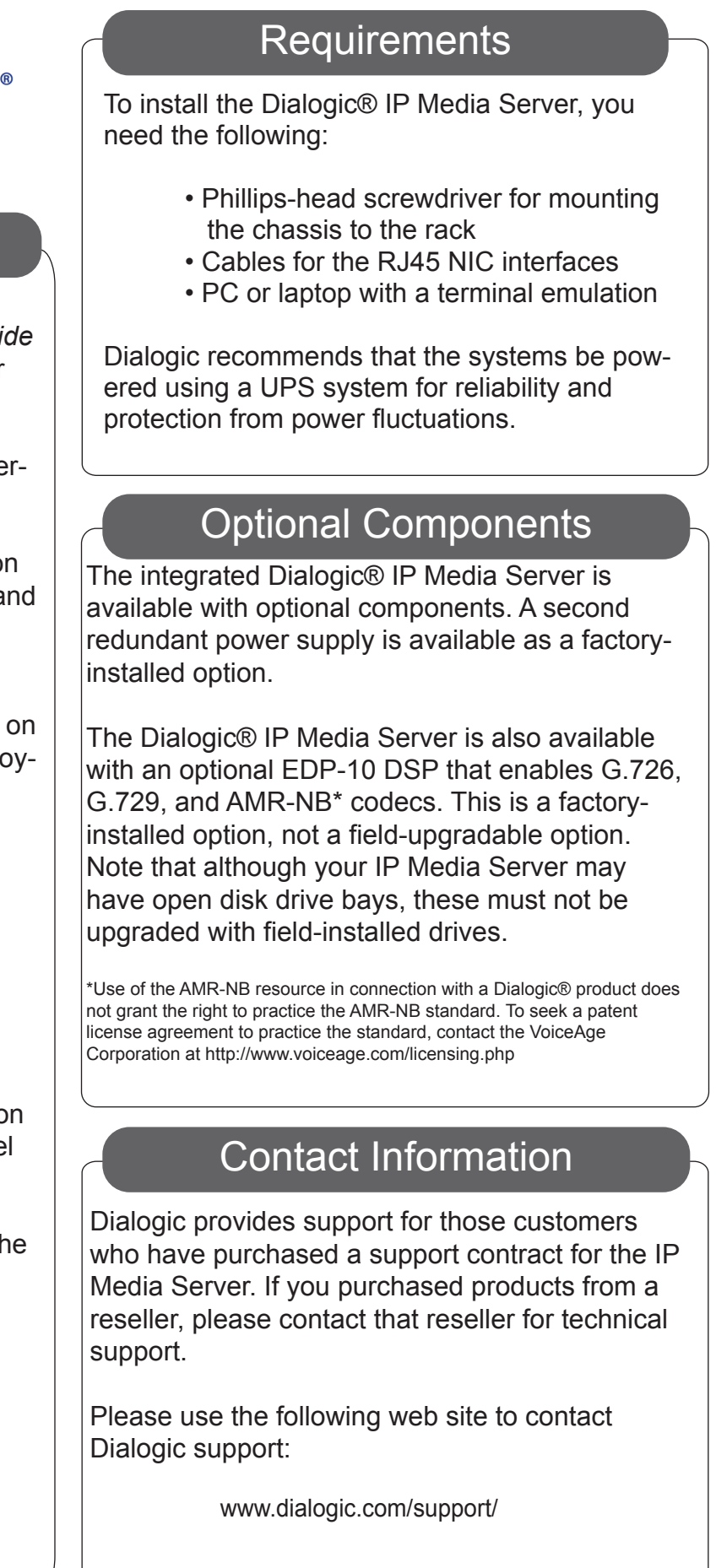

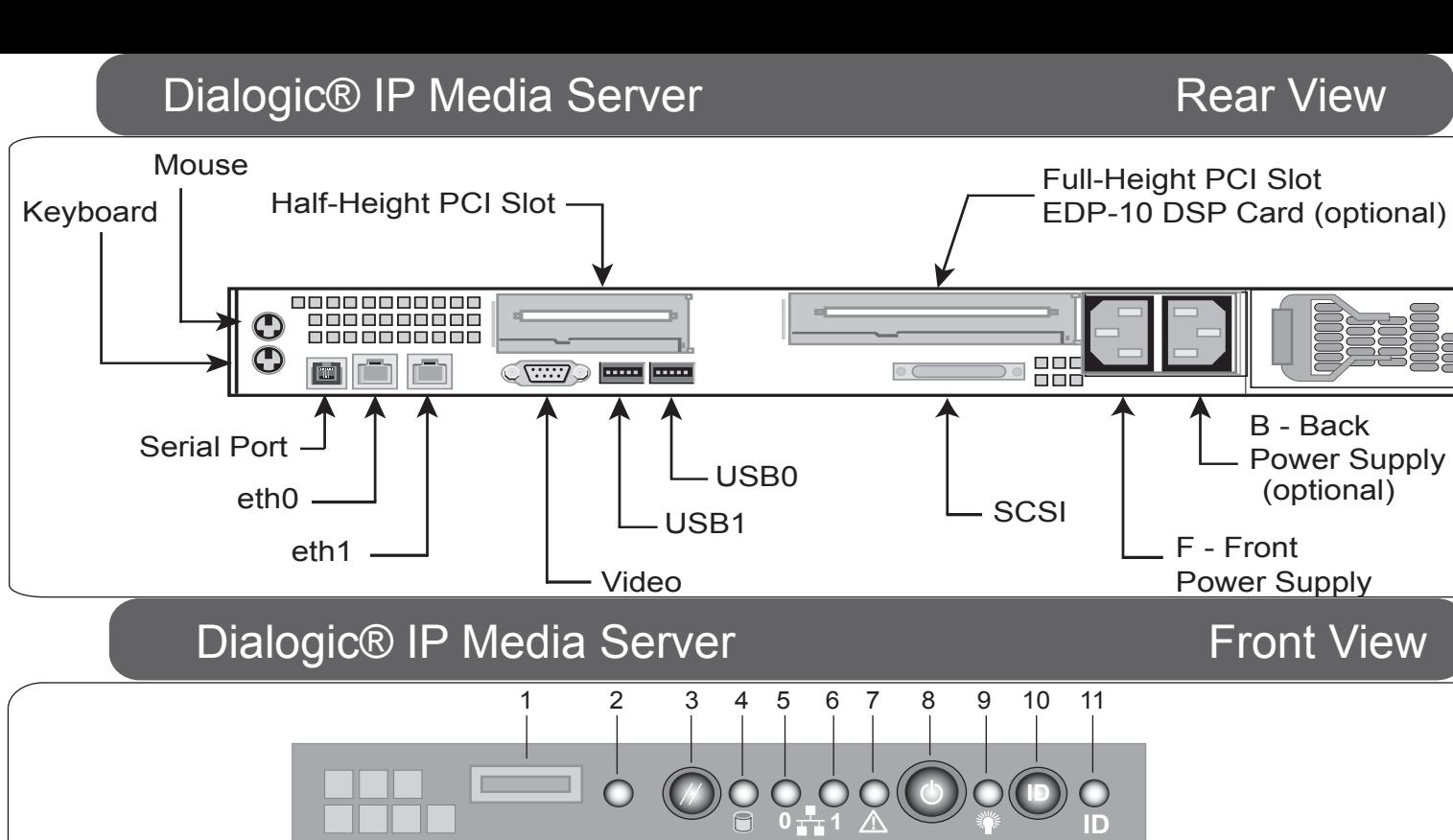

F - Front Power Supply

B - Back

Power Supply (optional)

# **Quick Install Guide Dialogic® IP Media Server Construction of the Construction Construction Construction Construction Construction Construction Construction Construction Construction Construction Construction Construction Construction Cons**

# Making Innovation Thrive<sup>-</sup>8<sup>1</sup>C.

### **Overview**

#### Copyright and Legal Disclaimer

Copyright © 2006-2008 Dialogic Corporation. All Rights Reserved. You may not reproduce this document in whole or in part without permission in writing from Dialogic Corporation at the address provided below. All contents o document are furnished for informational use only and are subject to change without notice and do not represent a commitment on the part of Dialogic Corporation or its subsidiaries ("Dialogic"). Reasonable effort is made t accuracy of the information contained in the document. However, Dialogic does not warrant the accuracy of this information and cannot accept responsibility for errors, inaccuracies or omissions that may be contained in thi INFORMATION IN THIS DOCUMENT IS PROVIDED IN CONNECTION WITH DIALOGIC® PRODUCTS. NO LICENSE, EXPRESS OR IMPLIED, BY ESTOPPEL OR OTHERWISE, TO ANY INTELLECTUAL PROPERTY RIGHTS IS GRANTED BY THIS DOCUMENT. EXCEPT AS PROVIDED IN A SIGNED AGREEMENT BETWEEN YOU AND DIALOGIC, DIALOGIC ASSUMES NO LIABILITY WHATSOEVER, AND DIALOGIC DISCLAIMS ANY EXPRESS OR IMPLIED WARRANTY. RELATING TO SALE AND/OR USE OF DIALOGIC PRODUCTS INCLUDING LIABILITY OR WARRANTIES RELATING TO FITNESS FOR A PARTICULAR PURPOSE, MERCHANTABILITY, OR INFRINGEMENT OF ANY INTELLECTUAL PROPERTY RIGHT OF A THIRD PARTY. Dialogic products are<br>not intended for not intended for use in medical, life saving, life sustaining, critical control or safety systems, or in nuclear facility applications. Due to differing national regulations and approval require only in specific countries, and thus may not function properly in other countries. You are responsible for ensuring that your use of such products occurs only in the countries where such use is suitable. For information on contact Dialogic Corporation at the address indicated below or on the web at www.dialogic.com. It is possible that the use or implementation of any one of the concepts, applications, or ideas described in this document, in Dialogic products other than a license to use such product in accordance with intellectual property owned or validly licensed by Dialogic and no such licenses are provided except pursuant to a signed agre detailed information about such intellectual property is available from Dialogic's legal department at 9800 Cavendish Blvd., 5th Floor, Montreal, Quebec, Canada H4M 2V9. Dialogic encourages all users of its products to pro intellectual property licenses required to implement any concepts or applications and does not condone or encourage any intellectual property infringement and disclaims any responsibility related thereto. These intellectua licenses may differ from country to country and it is the responsibility of those who develop the concepts or applications to be aware of and comply with different national license requirements. Dialogic, Dialogic Pro, Bro SnowShore, Eicon, Eicon Networks, Eiconcard, Diva, SIPcontrol, Diva ISDN, TruFax, Realblocs, Realcomm 100, NetAccess, Instant ISDN, TRXStream, Exnet, Exnet Connect, EXS, ExchangePlus VSE, Switchkit, N20, Powering The Servi Network, Vantage, Making Innovation Thrive, Connecting People to Information, Connecting to Growth and Shiva, among others as well as related logos, are either registered trademarks or trademarks of Dialogic. Dialogic's tr be used publicly only with permission from Dialogic. Such permission may only be granted by Dialogic's legal department at 9800 Cavendish Blvd., 5th Floor, Montreal, Quebec, Canada H4M 2V9. Any authorized use of Dialogic's will be subject to full respect of the trademark guidelines published by Dialogic from time to time and any use of Dialogic's trademarks requires proper acknowledgement. The names of actual companies and products mentioned

#### Copyright 2006-2008, Dialogic Corporation **Part Number:** 939-018-11

## - Check Package Contents

The IP Media Server shipment includes two boxes. Unpack them and verify that you have received the following items:

- Chassis
- Bezel
- AC Power Cord(s)
- AC Power Cord(s)<br>• Hardware Warranty
	- Sliding rail kit and installation guide
	- Documentation package
		- End User License
		- CD containing electronic versions of the documentation and release notes

The IP Media Server comes with sliding rails and a set of fixed rails for mounting in rack-mount systems. The configuration of your racks may dictate which rails you are able to use. Refer to the installation instructions provided with the rails for more information.

You must also install the rack-mount handles that are included with the rails. The rack-mount handles hold the front bezel in place. The front bezel includes a lock and key set to prohibit access to the front panel buttons while allowing you to view the activity LEDs.

## 2 - Rack Mount the Server

## Continue to Step 3

## **Specifications**

#### **Network**

Cables connect at the rear of the chassis. There are two 1Gb Ethernet ports and a serial port connector. The standard Ethernet ports are labeled eth0 and eth1. Refer to the Dialogic® IP Media Server - Rear View drawing for the location of each connector.

#### **Power**

Note that one model of the IP Media Server has two power supplies, whereas the other model has a single power supply. If you have a single power supply system, plug the power cord into the *F- Front Power Supply* connector.

#### **Serial Port**

The serial port (RJ45 connector) is located to the left of the Ethernet ports. You can connect the serial port to a terminal server for alternative access to the system. The default setup for the serial connection is Rate: 9600 baud, Bits: 8, Parity: None, Stop Bits: 1, Flow Control: None.

After connecting all cables, power on the system by pressing the Power button on the front panel. Wait until the system is fully running, as indicated by the Front Panel LEDs, before configuring a management interface (described in step 6).

The system is configured to run DHCP on the Ethernet interfaces (eth0, eth1). If you use DHCP to set the IP address of an interface and you know the IP address, then you can use the Web User Interface (Web UI) immediately.

If you do not know the IP address configured on the system or to set an IP address for the first time, access the system with a monitor and keyboard or over the serial port. Connect to the serial port using any standard terminal interface.

When a connection to the IP Media Server is established, the login prompt appears. The IP Media Server is delivered with a single administrator access level user defined in the system. The login prompt appears as follows:

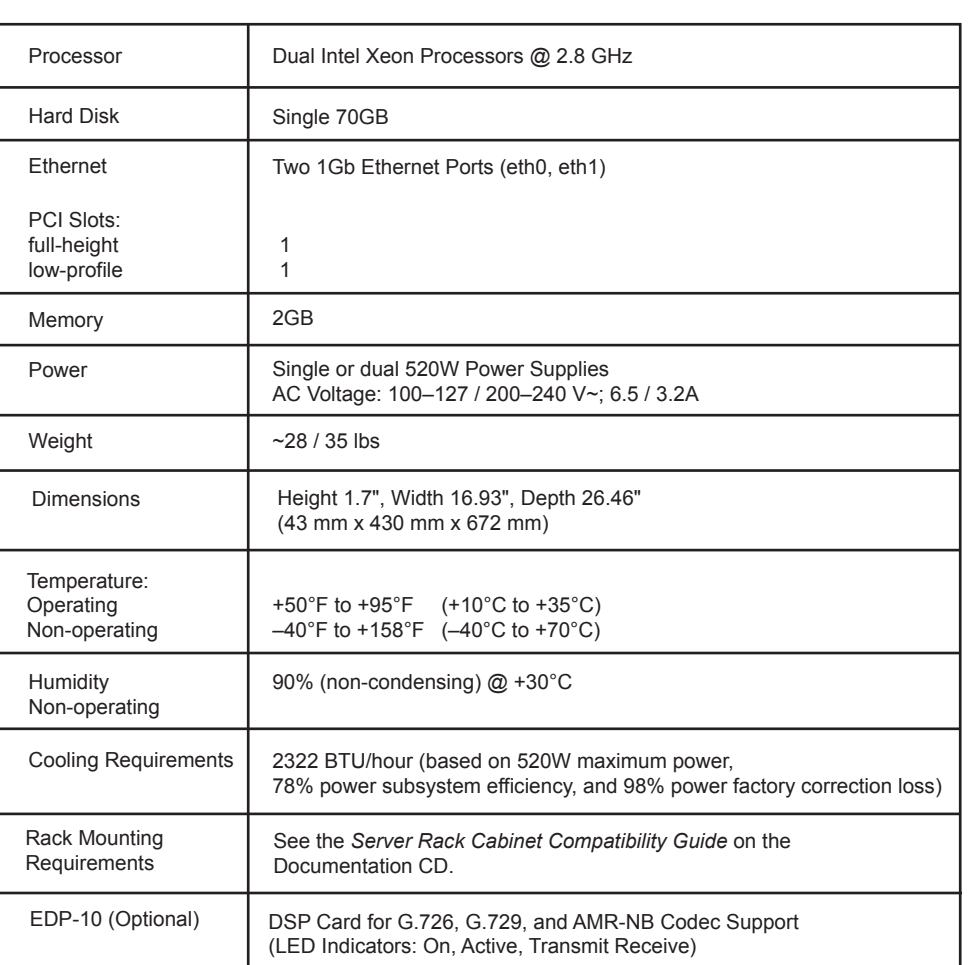

{hostname} login:

Use "admin" as the user name to log into the serial port or through the console using the Web User Interface (Web UI).

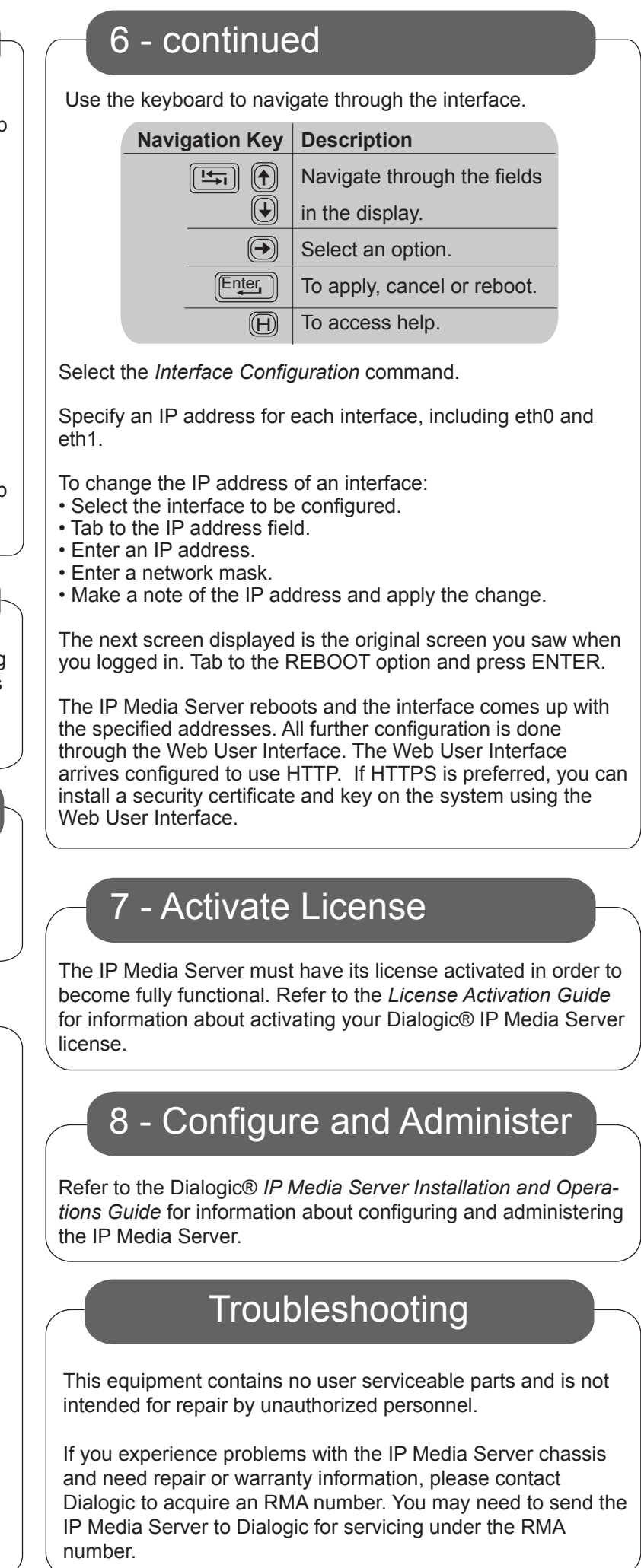

## 6 - Configure a Management Interface

# 4 - Apply Power

# 3 - Connect System Cables

After pressing the Power button to turn on the IP Media Server, you should snap the front bezel into place and use the enclosed keys to lock it. This prevents unauthorized access to the front panel buttons.

# 5 - Attach Front Bezel 5 - Attach Front Bezel